Benutzerhandbuch

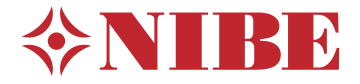

## Erdwärmepumpe **NIBE S1155PC/S1255PC**

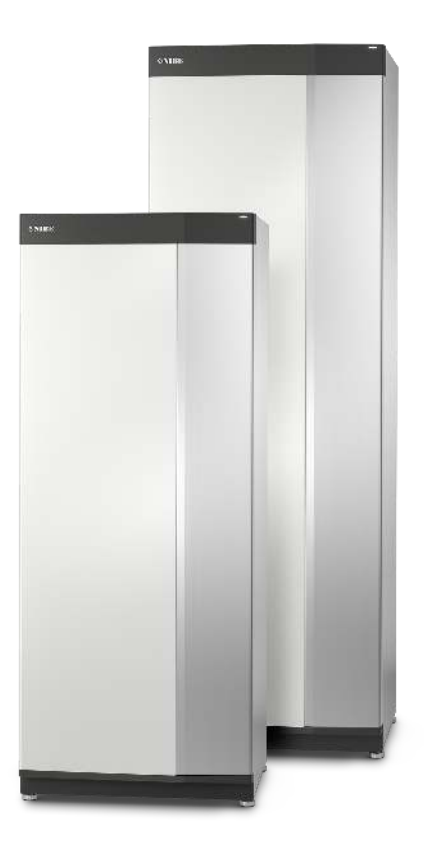

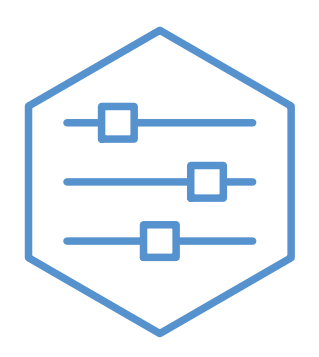

UHB DE 2150-1 631788

## Schnellanleitung

### **NAVIGATION**

### Auswählen<br>
Scrollen

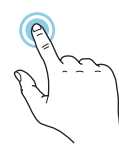

Die meisten Auswahlmöglichkeiten aktiveren Sie durch leichte Berührung des Displays.

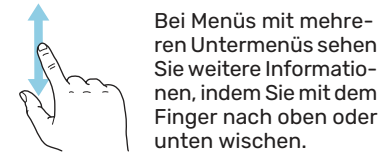

### **Blättern**

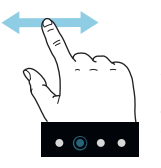

Die Punkte am unteren Rand weisen darauf hin, dass es mehrere Seiten gibt.

Zum Blättern zwischen den Seiten wischen Sie mit dem Finger nach links oder rechts.

### **Smartguide**

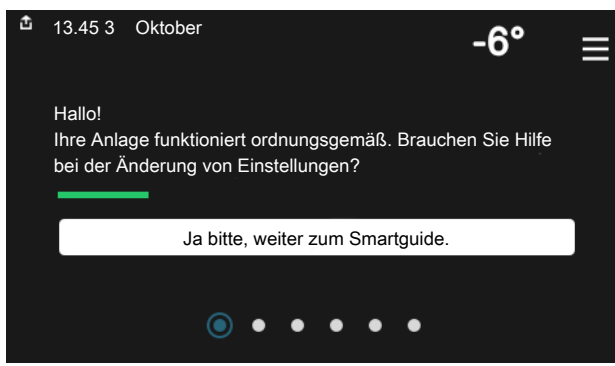

Der Smartguide hilft Ihnen mit Informationen zum aktuellen Status und ermöglicht einen einfachen Zugriff auf die häufigsten Einstellungen. Welche Informationen angezeigt werden, hängt von Ihrem jeweiligen Produkt und dem daran angeschlossenen Zubehör ab.

### **Erhöhen der Brauchwassertemperatur**

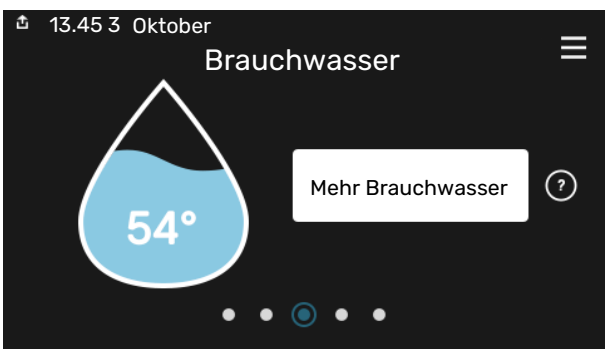

Hier können Sie die kurzzeitige Erhöhung der Brauchwassertemperatur auslösen oder anhalten.

S1155PC: Diese Funktionsseite ist nur bei Anlagen mit Brauchwasserspeicher zu sehen.

### **Einstellen der Innenraumtemperatur**

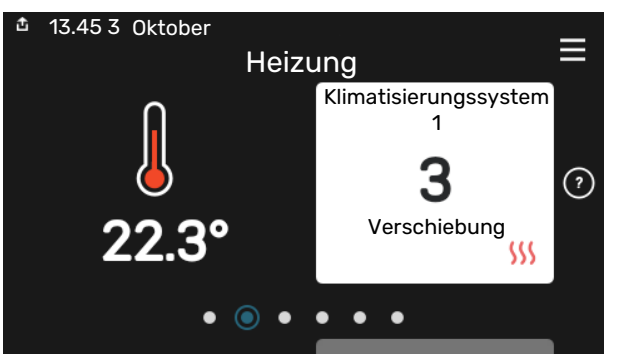

Hier können Sie die Temperatur für die Zonen der Anlage einstellen.

### **Produktübersicht**

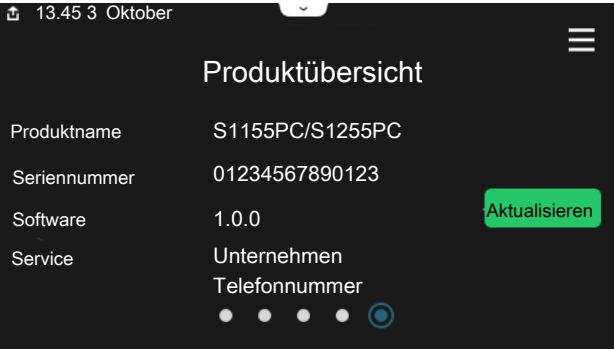

Hier finden Sie Angaben wie die Produktbezeichnung, die Seriennummer des Produkts, die Version der Software und den Service. Eventuelle Software kann hier heruntergeladen werden (sofern S1155PC/S1255PC mit myUplink verbunden ist).

### BEI BETRIEBSSTÖRUNGEN

Beim Auftreten einer Betriebsstörung können Sie bestimmte Maßnahmen selbst ausführen, bevor Sie sich an den Installateur wenden. Zu Anweisungen siehe Abschnitt "Störungssuche".

# **Inhaltsverzeichnis**

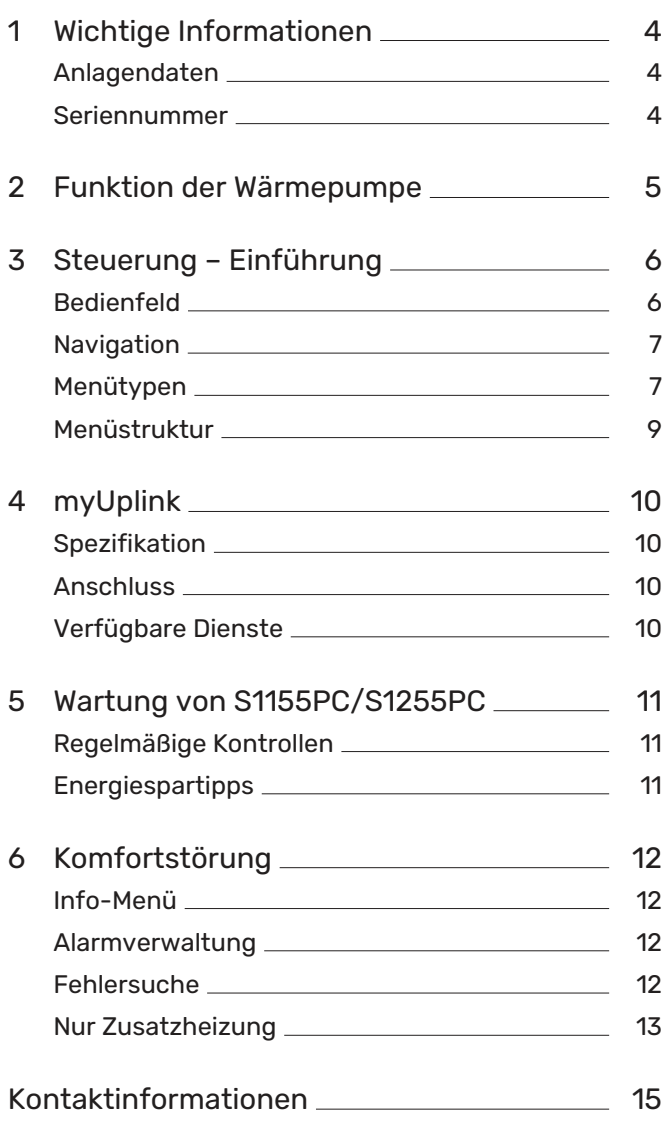

# **Wichtige Informationen**

### <span id="page-3-0"></span>Anlagendaten

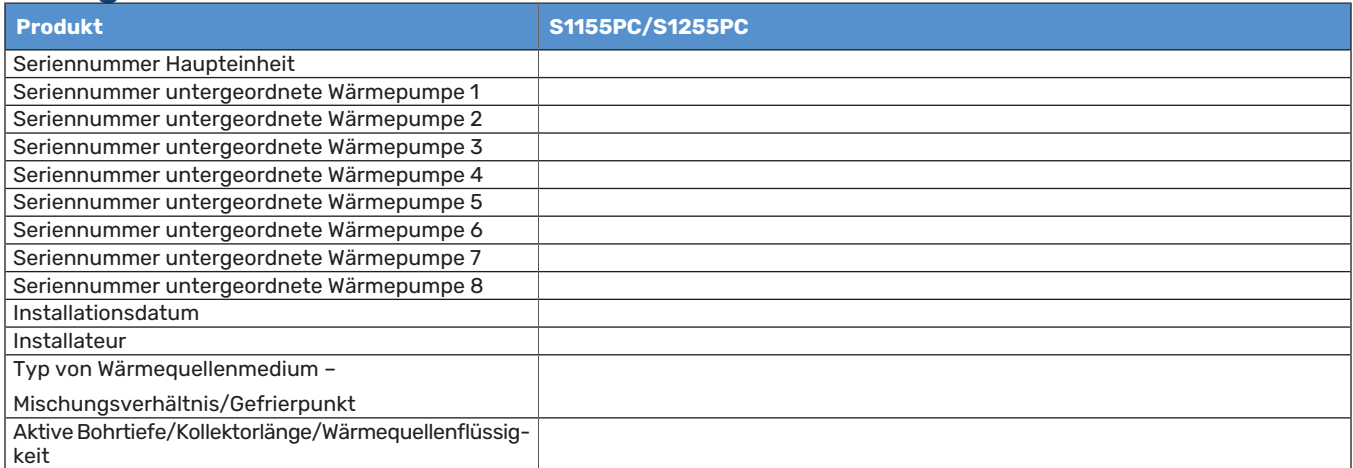

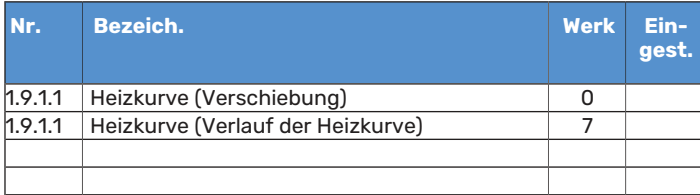

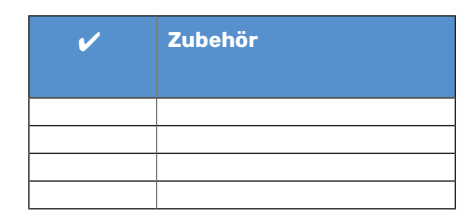

Die Seriennummer ist stets anzugeben.

Hiermit wird bescheinigt, dass die Installation gemäß den Anweisungen im beiliegenden Installateurhandbuch sowie gemäß den geltenden Regeln ausgeführt wurde.

<span id="page-3-1"></span> $Datum$   $---------------------------$  Unt.

### Seriennummer

Die Seriennummer ist auf S1155PC/S1255PC rechts unten, im Display auf der Startseite "Produktübersicht" und auf dem Typenschild angegeben.

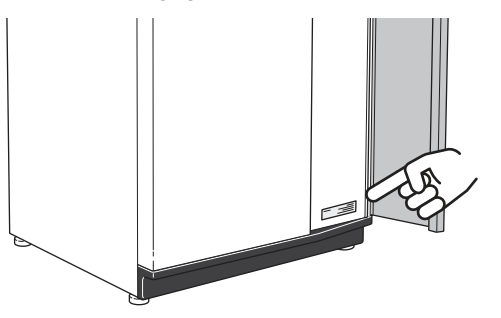

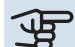

## **ACHTUNG!**

Die Seriennummer des Produkts (14-stellig) benötigen Sie im Service- und Supportfall.

# **Funktion der Wärmepumpe**

<span id="page-4-0"></span>Eine Wärmepumpe kann gespeicherte Sonnenenergie in Fels, Boden oder Wasser dafür nutzen, eine Wohnung zu beheizen. Die Umwandlung der in der Natur vorhandenen Energie in Heizenergie findet in drei unterschiedlichen Kreisen statt. Im Wärmequellenkreis (1) wird kostenlose Wärmeenergie von der Umgebung aufgenommen und an die Wärmepumpe weitergeleitet. Im Kältemittelkreis (2) hebt die Wärmepumpe die auf einem niedrigen Temperaturniveau befindliche Wärmeenergie auf ein höheres Temperaturniveau. Im Heizkreis (3) wird die Wärme im gesamten Gebäude verteilt.

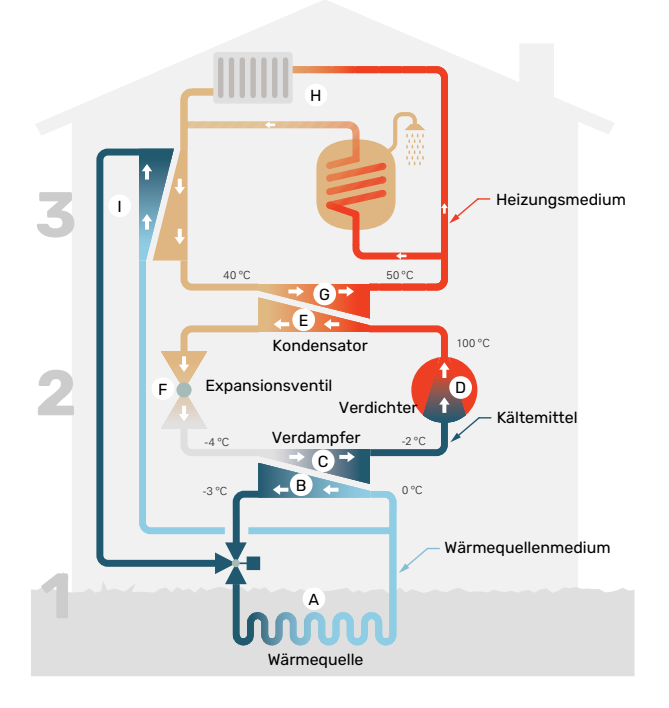

Die Temperaturen sind nur als Beispiel zu verstehen und können je nach Installation und Jahreszeit abweichen.

#### **Wärmequellenkreis**

- In einem Kollektorschlauch zirkuliert eine frostgeschützte Flüssigkeit (Wärmequellenmedium) von der Wärmepumpe zur Wärmequelle (Fels, Boden, See). Die Energie von der Wärmequelle wird genutzt, um das Wärmequellenmedium um einige Grade zu erwärmen, z.B. von etwa –3 auf etwa 0°C. **A**
- Der Kollektor leitet anschließend das Wärmequellenmedium zum Verdampfer der Wärmepumpe. Hier gibt die Flüssigkeit Wärmeenergie ab und die Temperatur sinkt um einige Grad. Anschließend wird die Flüssigkeit zur Wärmequelle geleitet, wo sie erneut Energie aufnimmt. **B Kältemittelkreis**
- In der Wärmepumpe zirkuliert in einem geschlossenen System eine andere Flüssigkeit, ein Kältemittel, das ebenfalls durch den Verdampfer strömt. Das Kältemittel besitzt einen sehr niedrigen Siedepunkt. Im Verdampfer nimmt das Kältemittel Wärmeenergie vom Wärmequellenmedium auf und beginnt zu sieden. **C**
- Das beim Sieden entstehende Gas wird zu einem elektrisch angetriebenen Verdichter geführt und dort verdichtet. Bei der Gasverdichtung steigen Druck und Temperatur des Gases von ca. 5 auf ca. 100°C erheblich an. **D**
- Vom Verdichter wird Gas in einem Wärmetauscher (Kondensator) gepresst. Das Gas gibt dort Wärmeenergie an das Heizsystem des Hauses ab, kühlt sich ab und kondensiert erneut zu Flüssigkeit. **E**
- Da weiterhin ein hoher Druck vorliegt, muss das Kältemittel durch ein Expansionsventil strömen. Hier wird der Druck gesenkt und das Kältemittel nimmt wieder seine ursprüngliche Temperatur an. Das Kältemittel hat nun einen Zyklus durchlaufen. Es wird erneut in den Verdampfer geleitet und der Prozess wiederholt sich. **F Heizkreis**
- Die vom Kältemittel im Kondensator abgegebene Wärmeenergie wird vom Heizkesselteil der Wärmepumpe aufgenommen. **G**
- Der Heizungsmedien zirkuliert in einem geschlossenen System und transportiert die Wärmeenergie des erwärmten Wassers zum Brauchwasserspeicher des Hauses sowie zu den Heizkörpern bzw. Heizrohrwärmeübertragern. **H**

#### **Passive Kälte**

Das Wärmequellenmedium kann über ein Mischventil in einen Kühlwärmetauscher strömen. Dort kühlt das Wärmequellenmedium das Wasser des Heizkreises so, dass in der warmen Jahreszeit eine komfortable Kühlung zur Verfügung steht. **I**

# **Steuerung – Einführung**

## <span id="page-5-0"></span>Bedienfeld

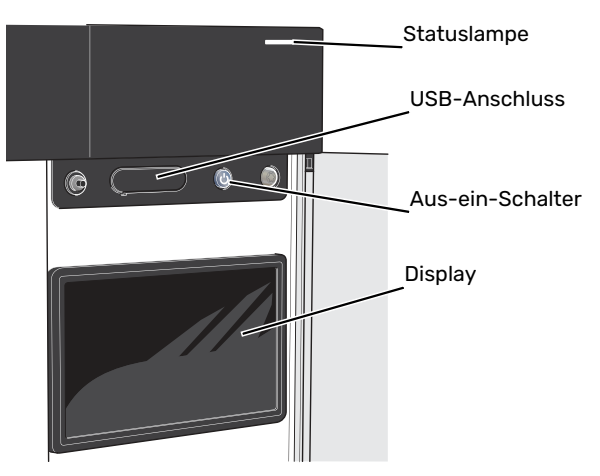

### **STATUSLAMPE**

Die Statuslampe zeigt den Zustand der Anlage an. Diese:

- **•** leuchtet bei normaler Funktion weiß.
- **•** leuchtet gelb bei aktiviertem Notbetrieb.
- **•** leuchtet rot bei ausgelöstem Alarm.
- **•** blinkt weiß, wenn es eine aktive Notiz gibt.
- **•** leuchtet blau, wenn S1155PC/S1255PC abgeschaltet ist.

Wenn die Statuslampe rot leuchtet, finden Sie im Display Informationen und Vorschläge für geeignete Maßnahmen.

#### <u>-; ;</u> TIPP!

Diese Informationen erhalten Sie auch via myUplink.

### **USB-ANSCHLUSS**

Oberhalb des Displays gibt es einen USB-Anschluss, der unter anderem zum Aktualisieren der Software dient. Melden Sie sich auf [myuplink.com](www.myuplink.com) an, und klicken Sie auf die Registerkarte "Allgemeines" und dann auf die "Software", wenn Sie die neueste Version für Ihre Anlage herunterladen wollen.

### **AUS-EIN-SCHALTER**

Der Aus-ein-Schalter hat drei Funktionen:

- **•** Starten
- **•** Abschalten
- **•** Aktivieren des Reservebetriebs

Zum Starten betätigen Sie einmal den Aus-ein-Schalter.

Zum Abschalten, Neustarten oder Aktivieren des Reservebetriebs halten Sie den Aus-ein-Schalter 2 s lang gedrückt. Daraufhin wird ein Menü mit verschiedenen Auswahlmöglichkeiten angezeigt.

Für ein "hartes Abschalten" halten Sie den Aus-ein-Schalter 5 s lang gedrückt.

Zum Aktivieren des Reservebetriebs, wenn S1155PC/S1255PC abgeschaltet ist: Ein/Aus-Schalter 5 s lang gedrückt halten. (Der Reservebetrieb wird durch einmaliges Drücken deaktiviert.)

### **DISPLAY**

Auf dem Display erscheinen Anweisungen, Einstellungen und Betriebsinformationen.

### <span id="page-6-0"></span>Navigation

S1155PC/S1255PC hat einen Touchscreen, über den sich die gesamte Navigation durch Berühren und Wischen mit dem Finger erledigen lässt.

### **AUSWÄHLEN**

Die meisten Auswahlmöglichkeiten aktiveren Sie durch leichte Berührung des Displays.

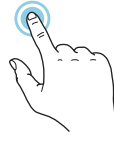

### **BLÄTTERN**

Die Punkte am unteren Rand weisen darauf hin, dass es mehrere Seiten gibt.

Zum Blättern zwischen den Seiten wischen Sie mit dem Finger nach links oder rechts.

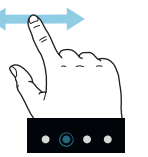

### **SCROLLEN**

Bei Menüs mit mehreren Untermenüs sehen Sie weitere Informationen, indem Sie mit dem Finger nach oben oder unten wischen.

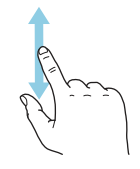

### **ÄNDERUNG EINER EINSTELLUNG**

Drücken Sie auf die zu ändernde Einstellung.

Wenn es sich um ein Aus- oder Einschalten handelt, erfolgt die Änderung mit dem Berühren.

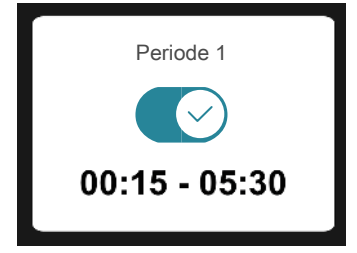

Falls es mehrere mögliche Werte gibt, erscheint ein Auswahlrad, auf dem sich durch Hoch- oder Runterdrehen der gewünschte Wert finden lässt.

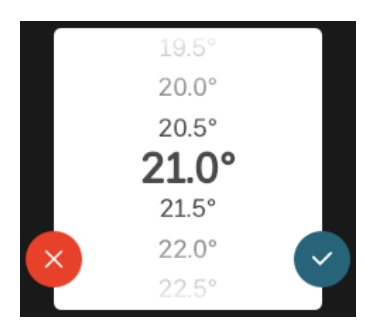

Zum Speichern der Änderung drücken Sie V; und wenn Sie die Änderung nicht ausführen wollen, drücken Sie

### **WERKSEITIGE VOREINSTELLUNG**

Die Werte nach Werkseinstellung sind mit \* markiert.

Ihr Installateur kann andere Werte eingestellt haben, die für Ihre Anlage besser geeignet sind.

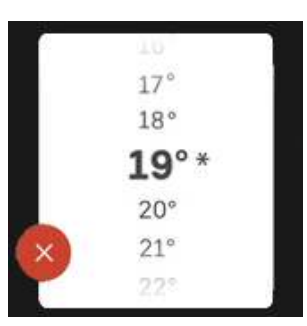

### **HILFEMENÜ**

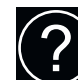

Viele Menüs enthalten ein Symbol, das auf die Verfügbarkeit einer zusätzlichen Hilfe hinweist.

Zum Aufrufen des Hilfetexts drücken Sie auf das Symbol.

<span id="page-6-1"></span>Damit Ihnen der gesamte Text angezeigt wird, müssen Sie mit dem Finger wischen.

### Menütypen

### **STARTBILDER**

### **Smartguide**

Der Smartguide hilft Ihnen mit Informationen zum aktuellen Status und ermöglicht einen einfachen Zugriff auf die häufigsten Einstellungen. Welche Informationen angezeigt werden, hängt von Ihrem jeweiligen Produkt und dem daran angeschlossenen Zubehör ab.

Wählen Sie eine Alternative aus, und drücken Sie sie, damit Sie fortfahren können. Die Anweisungen auf dem Display unterstützen Sie bei der Auswahl der richtigen Alternative oder informieren Sie darüber, was geschieht.

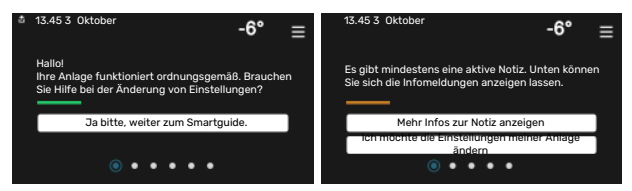

### **Funktionsseiten**

Auf den Funktionsseiten finden Sie Informationen zum aktuellen Status; hier können Sie auch einfach auf die häufigsten Einstellungen zugreifen. Welche Funktionsseiten angezeigt werden, hängt von Ihrem jeweiligen Produkt und dem daran angeschlossenen Zubehör ab.

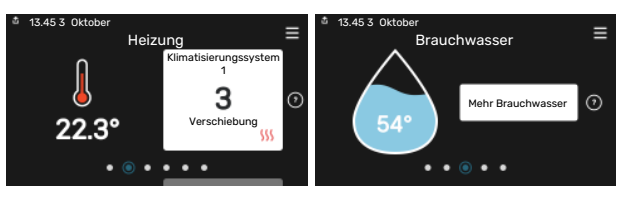

Zum Blättern zwischen den Funktionsseiten wischen Sie mit dem Finger nach links oder rechts.

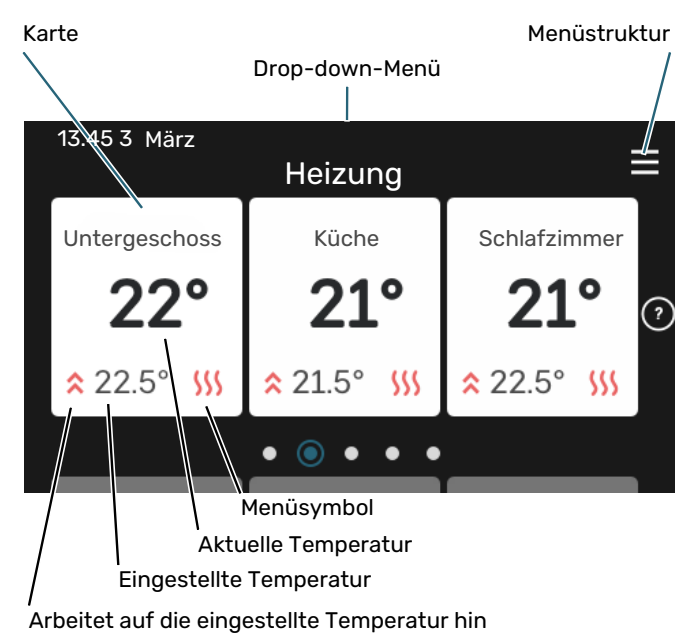

Zum Einstellen des gewünschten Werts drücken Sie auf die Platine. Auf manchen Funktionsseiten werden Ihnen weitere Platinen angezeigt, wenn Sie nach oben oder nach unten wischen.

### **Produktübersicht**

Bei bestimmten Servicefragen kann es hilfreich sein, wenn die Produktübersicht angezeigt wird. Diese finden Sie auf den Funktionsseiten.

Hier finden Sie Angaben wie die Produktbezeichnung, die Seriennummer des Produkts, die Version der Software und den Service. Eventuelle Software kann hier heruntergeladen werden (sofern S1155PC/S1255PC mit myUplink verbunden ist).

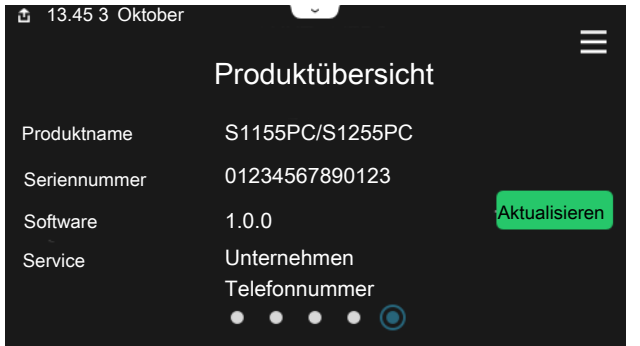

### **Drop-down-Menü**

Von den Startseiten aus erreichen Sie ein weiteres Fenster mit zusätzlichen Informationen, indem Sie ein Drop-down-Menü aufklappen.

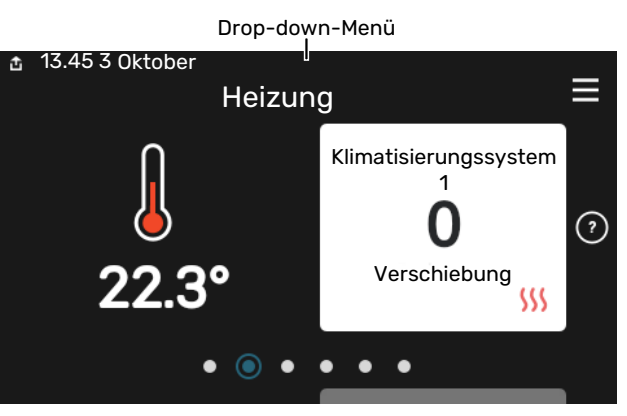

Das Drop-down-Menü zeigt den aktuellen Status von S1155PC/S1255PC, welche Teile in Betrieb sind und was S1155PC/S1255PC derzeit ausführt. Die derzeit in Betrieb befindlichen Funktionen werden mittels eines Rahmens markiert

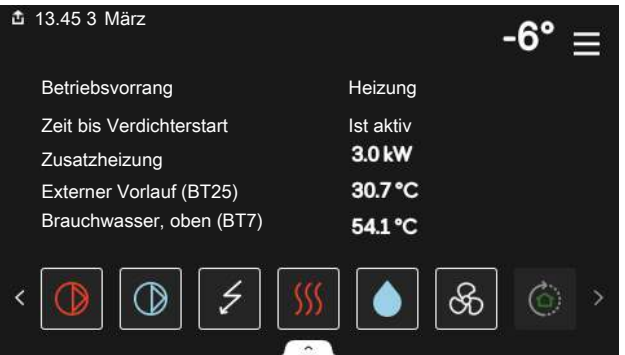

Weitere Informationen zur jeweiligen Funktion werden angezeigt, wenn Sie auf die Icons am unteren Rand des Menüs drücken. Mithilfe des Rollbalkens können Sie sich alle Informationen zu der ausgewählten Funktion anzeigen lassen.

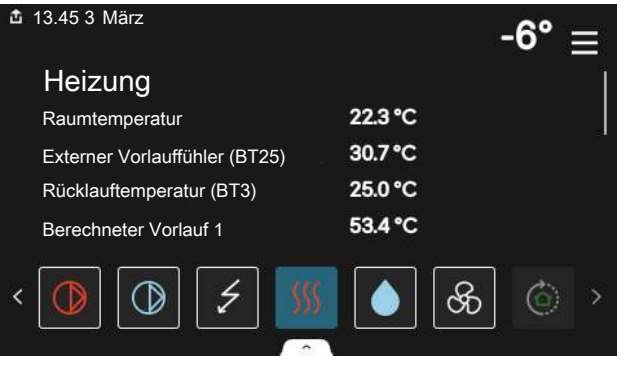

### **MENÜSTRUKTUR**

In der Menüstruktur finden Sie sämtliche Menüs; hier können Sie auch erweiterte Einstellungen vornehmen.

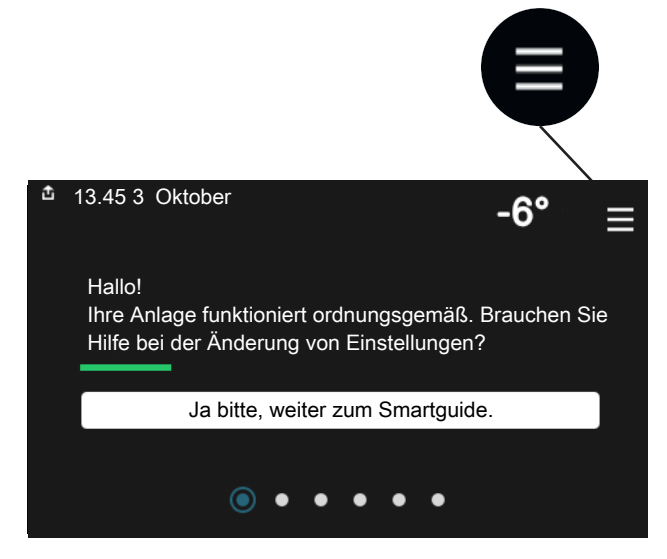

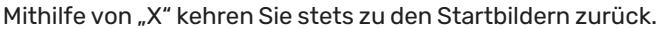

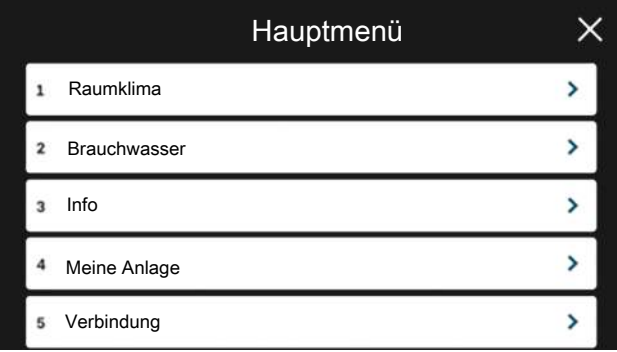

### <span id="page-8-0"></span>Menüstruktur

### **MENÜSTRUKTUR**

Die Menüstruktur besteht aus acht Hauptmenüs. Eine ausführliche Beschreibung finden Sie im Installateurhandbuch.

### **Menü 1 – Raumklima**

Hier können Sie die Innenraumtemperatur und die Ventilation einstellen (Zubehör erforderlich).

#### **Menü 2 – Brauchwasser**

Hier werden Einstellungen zum Brauchwasserbetrieb vorgenommen.

S1155PC: Dieses Menü ist nur bei Anlagen mit Brauchwasserspeicher zu sehen.

### **Menü 3 – Info**

Hier können Sie aktuelle Informationen zum Betrieb ablesen; außerdem finden Sie Protokolle mit älteren Informationen.

#### **Menü 4 – Meine Anlage**

Hier stellen Sie Datum, Sprache, Betriebsmodus usw. ein.

#### **Menü 5 – Verbindung**

Hier schließen Sie Ihre Anlage an myUplink an und nehmen Netzwerkeinstellungen vor.

#### **Menü 6 – Zeitsteuerung**

Hier können Sie verschiedene Teile der Anlage nach Zeit programmieren.

### **Menü 7 – Installateureinstellungen**

Hier werden erweiterte Einstellungen vorgenommen. Dieses Menü ist nur für Installateure oder Servicetechniker vorgesehen.

#### **Menü 8 – USB**

Dieses Menü erscheint, wenn ein USB-Stick angeschlossen wird. Hier können Sie beispielsweise die Software aktualisieren.

# **myUplink**

<span id="page-9-0"></span>Mit myUplink können Sie die Anlage steuern – wo und wann Sie wollen. Im Falle einer Betriebsstörung meldet sich der Alarm direkt per Mail oder mit einer Push-Nachricht an die myUplink-App, was kurzfristige Maßnahmen ermöglicht.

Weitere Informationen finden Sie hier: [myuplink.com](www.myuplink.com).

### **ACHTUNG!**

Bevor Sie myUplink nutzen können, muss das Produkt installiert und gemäß den Vorgaben im Installateurhandbuch eingestellt worden sein.

### <span id="page-9-1"></span>**Spezifikation**

Sie benötigen Folgendes, damit myUplink mit S1155PC/S1255PC kommunizieren kann:

- **•** ein WLAN oder ein Netzwerkkabel
- **•** Internetverbindung
- <span id="page-9-2"></span>**•** Konto auf [myuplink.com](www.myuplink.com)

Wir empfehlen unsere Smartphone-Apps für myUplink.

### Anschluss

Anschluss der Anlage an myUplink:

- 1. Wählen Sie die Art des Anschlusses (WLAN/Ethernet) in Menü 5.2.1 bzw. 5.2.2.
- 2. Gehen Sie zum Menü 5.1, und wählen Sie "Neue Verbindungszeichenfolge anfordern" aus.
- 3. Nach dem Erstellen einer Verbindungszeichenfolge erscheint diese im Menü; sie ist 60 min lang gültig.
- 4. Wenn Sie noch kein Konto haben, registrieren Sie sich in der Smartphone-App oder auf [myuplink.com](www.myuplink.com).
- <span id="page-9-3"></span>5. Verwenden Sie diese Verbindungszeichenfolge, wenn Sie Ihre Anlage mit Ihrem Benutzerkonto auf myUplink verbinden möchten.

### Verfügbare Dienste

myUplink ermöglicht den Zugang zu verschiedenen Serviceniveaus. Das Basisniveau ist im Preis enthalten; daneben sind gegen einen festen Jahresbetrag, der von den ausgewählten Funktionen abhängig ist, zwei Premium-Niveaus wählbar.

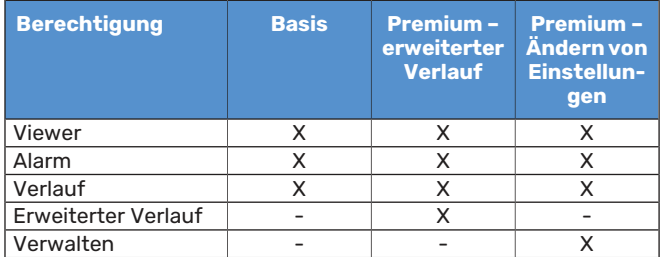

# **Wartung von S1155PC/S1255PC**

### <span id="page-10-0"></span>Regelmäßige Kontrollen

Die Anlage sollte in regelmäßigen Abständen kontrolliert werden.

Im Falle einer Störung wird auf dem Display eine Betriebsstörungsmeldung in Form verschiedener Alarmtexte ausgegeben.

### **WÄRMEQUELLENMEDIUM**

Das Wärmequellenmedium, das die Wärme aus dem Boden fördert, wird normalerweise nicht verbraucht, sondern nur im Kreislauf gepumpt.

In der Anlage gibt es ein Ausdehnungsgefäß, an dem sich der Druck im System kontrollieren lässt. Der Druck kann durch die Temperatur der Flüssigkeit leicht schwanken. Der Druck muss mindestens 0,5 bar betragen.

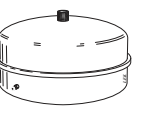

Wenn Sie sich nicht sicher sind, wo sich das Ausdehnungsgefäß befindet, fragen Sie Ihren Installateur.

Ihr Installateur kann Ihnen auch dabei helfen, wenn der Druck gefallen und ein Nachfüllen nötig ist.

### **SICHERHEITSVENTIL**

### **S1155PC**

Für Anlagen mit Brauchwasserspeicher.

Das Sicherheitsventil befindet sich am Eingangsrohr (Kaltwasser) des Brauchwasserspeichers.

### **S1255PC**

Das Sicherheitsventil befindet sich am Eingangsrohr (Kaltwasser) des S1255PC.

Am Sicherheitsventil des Brauchwasserspeichers tritt nach der Brauchwasserentnahme bisweilen Wasser aus. Dieses Überlaufen beruht auf der Tatsache, dass sich das in den Brauchwasserspeicher nachströmende Kaltwasser bei der Erwärmung ausdehnt. Der dadurch entstehende Druck öffnet das Sicherheitsventil.

Die Funktionsweise des Sicherheitsventils ist regelmäßig zu kontrollieren. Führen Sie die Kontrolle wie folgt aus:

- 1. Öffnen Sie das Ventil.
- 2. Kontrollieren Sie, dass Wasser hindurchfließt.
- 3. Schließen Sie das Ventil.

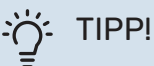

Das Sicherheitsventil wird vom Installateur montiert. Wenden Sie sich bei Unsicherheiten zur Ventilkontrolle an Ihren Installateur.

### <span id="page-10-1"></span>Energiespartipps

Ihre Wärmepumpeninstallation soll eine Wärmeerzeugung und Brauchwasserbereitung ausführen. Diese Vorgänge finden auf Grundlage der vorgenommenen Systemeinstellungen statt.

Zu den Faktoren, die den Energiebedarf beeinflussen, zählen u.a. Innenraumtemperatur, Brauchwasserverbrauch, Gebäudedämmung und Gesamtgröße der Fensterfläche. Die Lage des Hauses, z.B. Windeinfluss, wirkt sich ebenfalls aus.

Beachten Sie ebenfalls Folgendes:

- **•** Öffnen Sie die Thermostatventile vollständig (mit Ausnahme der Zimmer, in denen ein kühleres Klima gewünscht wird). Dies ist wichtig, da vollständig oder teilweise geschlossene Thermostatventile den Volumenstrom im Klimatisierungssystem verlangsamen, wodurch S1155PC/S1255PC mit höheren Temperaturen arbeitet. Dies wiederum kann zu erhöhtem Energieverbrauch führen.
- **•** Sie können die Betriebskosten senken, indem Sie während einer Abwesenheit ausgewählte Teile der Anlage nach Zeit steuern. Dieser Vorgang wird in Menü 6 - "Zeitprogramm" ausgeführt.
- Wenn Sie in Menü 2.2 "Brauchwasserbedarf" "Niedrig" einstellen, wird weniger Energie verbraucht.

# **Komfortstörung**

<span id="page-11-0"></span>In den allermeisten Fällen erkennt S1155PC/S1255PC eine Betriebsstörung (die eine Einschränkung des Komforts bewirken kann) und zeigt diese per Alarm sowie Meldungen mit auszuführenden Maßnahmen auf dem Display an.

### <span id="page-11-1"></span>Info-Menü

Das Menü 3.1 – "Betriebsdaten" im Menüsystem der Wärmepumpe enthält alle Wärmepumpenmesswerte. Oftmals kann bei der Ermittlung der Störungsursache eine Kontrolle der Werte in diesem Menü hilfreich sein.

13.45 3

Oktober

## <span id="page-11-2"></span>Alarmverwaltung

Bei einem Alarm ist eine Betriebsstörung aufgetreten, und die Statuslampe leuchtet dauerhaft rot. Im Smartguide zum Display finden Sie weitere Informationen zum Alarm.

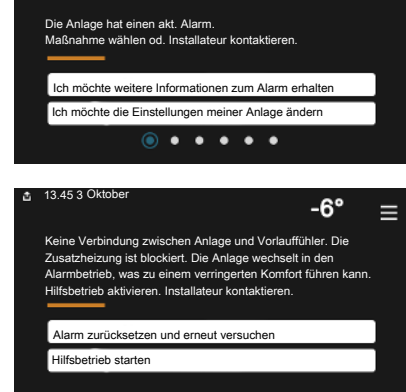

 $-R<sup>o</sup>$ 

**ALARM**

Bei einem Alarm mit roter Statuslampe ist eine Betriebsstörung aufgetreten, die

S1155PC/S1255PC nicht selbsttätig beheben kann. Auf dem Display wird der Alarmtyp angezeigt. Außerdem kann der Alarm zurückgesetzt werden.

In vielen Fällen ist das Drücken von "Alarm zurücksetzen und erneut versuchen" ausreichend, damit das Produkt in den Normalbetrieb zurückkehrt.

Wenn die Statuslampe nach Betätigen von "Alarm zurücksetzen und erneut versuchen" weiß leuchtet, liegt der Alarm nicht mehr vor.

*"Hilfsbetrieb"* ist ein Reservebetriebstyp. Damit versucht die Anlage zu heizen und/oder Brauchwasser zu erzeugen, obwohl ein Problem vorliegt. Dabei kann es möglich sein, dass der Verdichter der Wärmepumpe nicht in Betrieb ist. In diesem Fall übernimmt eine eventuell vorhandene elektrische Zusatzheizung die Beheizung und/oder Brauchwasserbereitung.

## **ACHTUNG!**

"Hilfsbetrieb" auszuwählen bedeutet nicht, dass damit das Problem behoben worden wäre, welches den Alarm ausgelöst hat. Die Statuslampe leuchtet daher weiterhin rot.

Wird der Alarm nicht zurückgesetzt, beauftragen Sie Ihren Installateur mit der Ausführung der erforderlichen Maßnahmen.

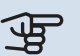

## **ACHTUNG!**

Die Seriennummer des Produkts (14 Stellen) benötigen Sie im Service- und Supportfall.

## <span id="page-11-3"></span>**Fehlersuche**

Wird die Betriebsstörung nicht auf dem Display angezeigt, kann folgender Tipp hilfreich sein:

### **GRUNDLEGENDE MAßNAHMEN**

Kontrollieren Sie zunächst Folgendes:

- **•** Gruppen- und Hauptsicherungen der Wohnung.
- **•** FI-Schutzschalter für die Wohnung.

### **BRAUCHWASSERMITNIEDRIGERTEMPERATUR ODER BRAUCHWASSER NICHT VORHANDEN.**

S1155PC: Dieser Teil des Störungssuchekapitels gilt nur, wenn im System ein Brauchwasserspeicher installiert ist.

- **•** Geschlossenes oder gedrosseltes extern montiertes Brauchwasser-Zulaufventil.
	- **–** Öffnen Sie das Ventil.
- **•** Mischventil (sofern eins installiert ist) zu niedrig eingestellt.
	- **–** Justieren Sie das Mischventil.
- **•** S1155PC/S1255PC in falschem Betriebsmodus.
	- **–** Wenden Sie sich an Ihren Installateur.
- **•** Hoher Brauchwasserbedarf.
	- **–** Warten Sie, bis das Brauchwasser erwärmt wurde. Eine vorübergehend erhöhte Brauchwassermenge kann im Startbildschirm "Brauchwasser", in Menü 2.1 - "Mehr Brauchwasser" oder über myUplink aktiviert werden.
- **•** Zu niedrige Brauchwassereinstellung.
	- **–** Rufen Sie Menü 2.2 "Brauchwasserbedarf"auf, und wählen Sie einen höheren Bedarfsmodus aus.
- Niedriger Brauchwasserverbrauch mit "Smart Control"-Funktion aktiv.
	- **–** Wenn während eines längeren Zeitraums nur wenig Brauchwasser verbraucht wurde, wird weniger Brauchwasser bereitet, als dies normalerweise der Fall ist. Aktivieren Sie "Mehr Brauchwasser" über den Startbildschirm "Brauchwasser" in Menü 2.1 - "Mehr Brauchwasser" oder über myUplink.
- **•** Zu niedrige oder keine Vorrangschaltung für Brauchwasser.
	- **–** Wenden Sie sich an Ihren Installateur.
- **•** "Urlaub" in Menü 6 aktiviert.
	- **–** Rufen Sie Menü 6 auf, und deaktivieren Sie.

#### **NIEDRIGE RAUMTEMPERATUR**

- **•** Geschlossene Thermostate in mehreren Räumen.
	- **–** Bringen Sie die Thermostate in möglichst vielen Räumen in die maximale Stellung. Justieren Sie die Raumtemperatur über den Startbildschirm "Heizung", anstatt die Thermostate zu drosseln.
- **•** S1155PC/S1255PC in falschem Betriebsmodus.
	- **–** Wenden Sie sich an Ihren Installateur.
- **•** Zu niedrig eingestellter Wert für die Heizungsregelung.
	- **–** Weitere Informationen darüber, wie Sie die Heiztemperatur erhöhen, finden Sie im Smartguide. Sie können die Heizung auch im Startbildschirm "Heizung" ändern.
- **•** Zu niedrige oder keine Vorrangschaltung für Wärme.
	- **–** Wenden Sie sich an Ihren Installateur.
- "Urlaub" in Menü 6 "Zeitprogramm" aktiviert.
	- **–** Rufen Sie Menü 6 auf, und deaktivieren Sie.
- **•** Der externe Kontakt zur Änderung der Raumtemperatur ist aktiviert.
	- **–** Kontrollieren Sie eventuelle externe Schaltkontakte.
- **•** Luft im Klimatisierungssystem.
	- **–** Entlüften Sie das Klimatisierungssystem.
- **•** Geschlossene Ventile zum Klimatisierungssystem
	- **–** Öffnen Sie die Ventile. (Zum Auffinden der Ventile wenden Sie sich an Ihren Installateur.)

### **HOHE RAUMTEMPERATUR**

- **•** Zu hoch eingestellter Wert für die Heizungsregelung.
	- **–** Weitere Informationen darüber, wie Sie die Heizung verringern, finden Sie im Smartguide. Sie können die Heizung auch im Startbildschirm "Heizung" ändern.
- **•** Der externe Kontakt zur Änderung der Raumtemperatur ist aktiviert.
	- **–** Kontrollieren Sie eventuelle externe Schaltkontakte.

### **UNGLEICHMÄßIGE INNENTEMPERATUR**

- **•** Falsch eingestellte Heizkurve.
- **–** Stellen Sie die Heizkurve in Menü 1.30.1. präzise ein
- **•** Zu hoch eingestellter Wert für "dT bei NAT".
	- **–** Wenden Sie sich an Ihren Installateur.
- **•** Ungleichmäßiger Volumenstrom in den Heizkörpern.
	- **–** Wenden Sie sich an Ihren Installateur.

#### **NIEDRIGER SYSTEMDRUCK**

**•** Zu wenig Wasser im Klimatisierungssystem.

**–** Befüllen Sie das Klimatisierungssystem mit Wasser und suchen Sie nach eventuellen Undichtigkeiten. Wenden Sie sich bei wiederholtem Nachfüllbedarf an Ihren Installateur.

### **VERDICHTER STARTET NICHT**

- **•** Es liegt weder Heiz- oder Brauchwasserbedarf noch Kühlbedarf vor.
	- **–** S1155PC/S1255PC fordert weder Heizung noch Brauchwasser oder Kühlung an.
- **•** Verdichter aufgrund von Temperaturbedingungen blockiert.
	- **–** Warten Sie, bis die Temperatur im Betriebsbereich des Produkts liegt.
- **•** Die minimale Zeit zwischen Verdichterstarts wurde nicht erreicht.
	- **–** Warten Sie mindestens 30 min und kontrollieren Sie, ob der Verdichter gestartet ist.
- **•** Alarm ausgelöst.
	- **–** Befolgen Sie die Anweisungen auf dem Display.

### **PFEIFENDE GERÄUSCHE IN DENHEIZKÖRPERN**

- **•** Geschlossene Thermostate in den Räumen und falsch eingestellte Heizkurve.
	- **–** Bringen Sie die Thermostate in möglichst vielen Räumen in die maximale Stellung. Justieren Sie die Heizkurve präzise über das Startbild, anstatt die Thermostate zu drosseln.
- <span id="page-12-0"></span>**•** Zu hoch eingestellte Geschwindigkeit der Umwälzpumpe.
	- **–** Wenden Sie sich an Ihren Installateur.
- **•** Ungleichmäßiger Volumenstrom in den Heizkörpern.
	- **–** Wenden Sie sich an Ihren Installateur.

### Nur Zusatzheizung

### **NUR ZUSATZHEIZUNG**

Wenn Sie den Fehler nicht beheben können und das Haus nicht beheizt wird, können Sie die Wärmepumpe im Reservebetrieb oder im Modus "Nur Zusatzheizung" betreiben, während Sie auf technische Hilfe warten. Stellung "Nur Zusatzheizung" bedeutet, dass die Wärmepumpe zur Wärmeerzeugung im Haus lediglich die Elektroheizpatrone verwendet.

### **Umschalten der Wärmepumpe in den Zusatzheizungsmodus**

- 1. Rufen Sie Menü 4.1 "Betriebsmodus" auf.
- 2. Wählen Sie "Nur Zusatzheizung".

#### **Notbetrieb**

Sie können den Reservebetrieb unabhängig davon aktivieren, ob S1155PC/S1255PC in Betrieb ist oder abgeschaltet.

Zum Abschalten, Neustarten oder Aktivieren des Reservebetriebs halten Sie den Aus-ein-Schalter 2 s lang gedrückt. Daraufhin wird ein Menü mit verschiedenen Auswahlmöglichkeiten angezeigt.

Zum Aktivieren des Reservebetriebs, wenn S1155PC/S1255PC abgeschaltet ist: Ein/Aus-Schalter 5 s lang gedrückt halten. (Der Reservebetrieb wird durch einmaliges Drücken deaktiviert.)

## <span id="page-14-0"></span>Kontaktinformationen

### **AUSTRIA**

KNV Energietechnik GmbH Gahberggasse 11, 4861 Schörfling Tel: +43 (0)7662 8963-0 mail@knv.at knv.at

#### **FINLAND**

NIBE Energy Systems Oy Juurakkotie 3, 01510 Vantaa Tel: +358 (0)9 274 6970 info@nibe.fi nibe.fi

### **GREAT BRITAIN**

NIBE Energy Systems Ltd 3C Broom Business Park, Bridge Way, S41 9QG Chesterfield Tel: +44 (0)330 311 2201 info@nibe.co.uk nibe.co.uk

### **POLAND**

NIBE-BIAWAR Sp. z o.o. Al. Jana Pawla II 57, 15-703 Bialystok Tel: +48 (0)85 66 28 490 biawar.com.pl

### **SWITZERLAND**

NIBE Wärmetechnik c/o ait Schweiz AG Industriepark, CH-6246 Altishofen Tel. +41 (0)58 252 21 00 info@nibe.ch nibe.ch

#### **CZECH REPUBLIC DENMARK**

Družstevní závody Dražice - strojírna s.r.o. Dražice 69, 29471 Benátky n. Jiz. Tel: +420 326 373 801 nibe@nibe.cz [nibe.cz](www.nibe.cz)

NIBE Energy Systems France SAS Zone industrielle RD 28 Rue du Pou du Ciel, 01600 Reyrieux Tél: 04 74 00 92 92 info@nibe.fr [nibe.fr](www.nibe.fr)

### NETHERLANDS NORWAY

NIBE Energietechniek B.V. Energieweg 31, 4906 CG Oosterhout Tel: +31 (0)168 47 77 22 info@nibenl.nl [nibenl.nl](www.nibenl.nl)

EVAN bld. 8, Yuliusa Fuchika str. 603024 Nizhny Novgorod Tel: +7 831 288 85 55 info@evan.ru [nibe-evan.ru](http://www.nibe-evan.ru)

Vølund Varmeteknik A/S Industrivej Nord 7B, 7400 Herning Tel: +45 97 17 20 33 info@volundvt.dk [volundvt.dk](www.volundvt.dk)

### FRANCE **GERMANY**

NIBE Systemtechnik GmbH Am Reiherpfahl 3, 29223 Celle Tel: +49 (0)5141 75 46 -0 info@nibe.de [nibe.de](www.nibe.de)

ABK-Qviller AS Brobekkveien 80, 0582 Oslo Tel: (+47) 23 17 05 20 post@abkqviller.no [nibe.no](www.nibe.no)

#### RUSSIA SWEDEN

NIBE Energy Systems Box 14 Hannabadsvägen 5, 285 21 Markaryd Tel: +46 (0)433-27 3000 info@nibe.se [nibe.se](https://www.nibe.se)

Weitere Informationen zu Ländern, die nicht in dieser Liste erscheinen, erhalten Sie von NIBE Sverige oder im Internet unter [nibe.eu](https://www.nibe.eu) .

NIBE Energy Systems Hannabadsvägen 5 Box 14 SE-285 21 Markaryd info@nibe.se [nibe.eu](https://www.nibe.eu)

Dieses Dokument ist eine Veröffentlichung von NIBE Energy Systems. Alle Produktabbildungen, Fakten und Daten basieren auf aktuellen Informationen zum Zeitpunkt der Dokumentfreigabe.

NIBE Energy Systems behält sich etwaige Daten- oder Druckfehler vor.

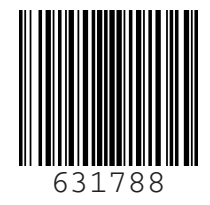

©2022 NIBE ENERGY SYSTEMS